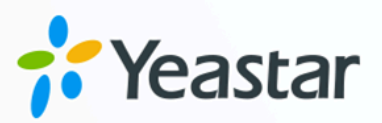

# Yeastar TA FXO 网关对接手册

### Yeastar P 系列软件版

版本: 1.0  $\blacksquare$ 日期: 2023年10月30日

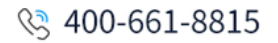

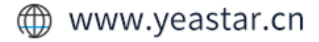

# Contents

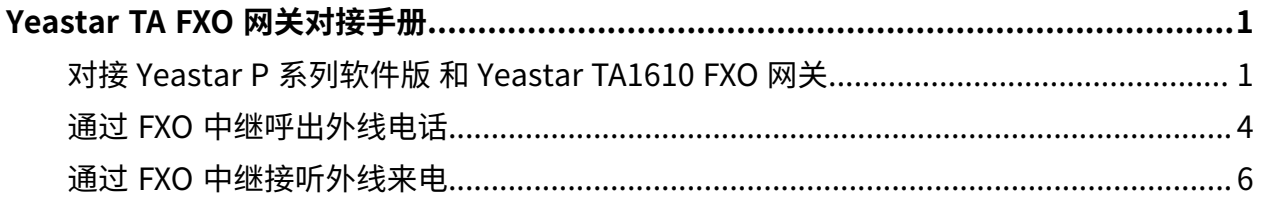

# <span id="page-2-0"></span>Yeastar TA FXO 网关对接手册

本指南提供一个配置示例,介绍如何为 Yeastar P 系列软件版 扩展模拟 FXO 中继。

#### 背景信息

本⽂的指导说明基于以下测试环境。

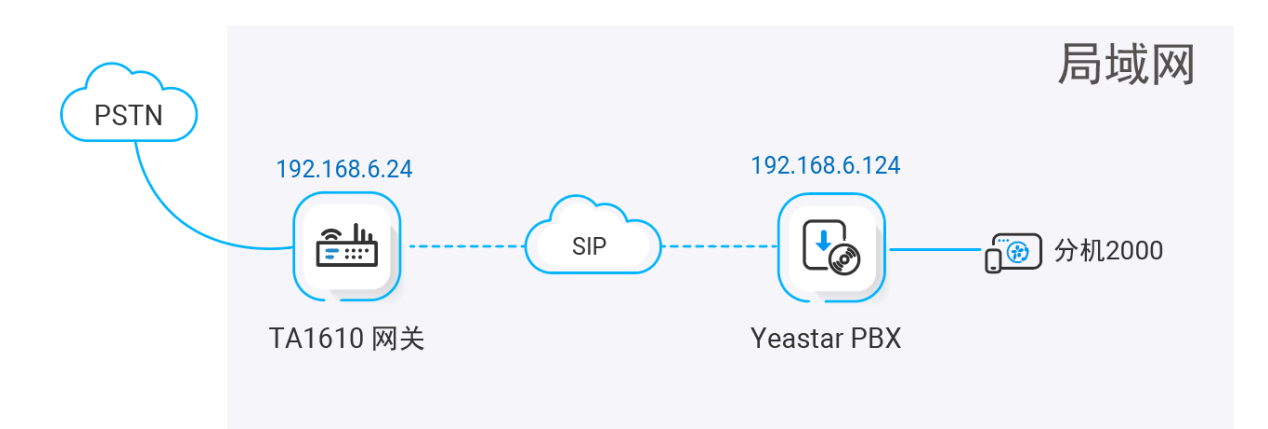

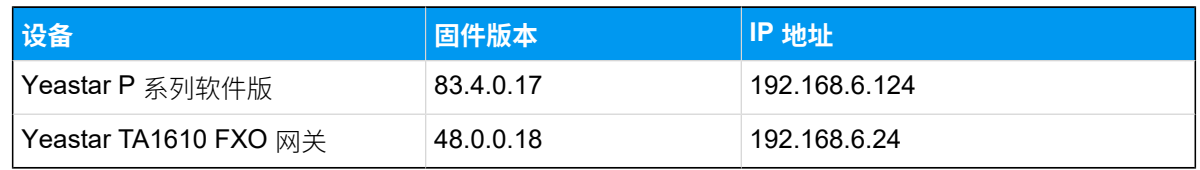

#### 配置目标

本文根据上述背景提供操作指导,帮助你实现以下目标:

- 对接 Yeastar P [系列软件版](#page-2-1) 和 Yeastar TA1610 FXO 网关
- 通过 FXO [中继呼出外线电话](#page-5-0)
- <span id="page-2-1"></span>• 通过 FXO [中继接听外线来电](#page-7-0)

## 对接 Yeastar P 系列软件版 和 Yeastar TA1610 FXO 网 关

本文介绍如何连接 Yeastar P 系列软件版 和 Yeastar TA1610 FXO 网关。对接后可为 Yeastar P 系列软件版 扩展 16 条模拟 FXO 中继。

#### 操作步骤

- 步骤一、在 Yeastar PBX 创建一条 SIP 点对点中继
- 步骤二、在 Yeastar TA1610 网关创建一条 SIP 点对点中继

#### <span id="page-3-0"></span>步骤⼀、在 Yeastar PBX 创建⼀条 SIP 点对点中继

- 1. 登录 PBX 管理⽹⻚,进⼊ **分机和中继> 中继**,点击 **添加**。
- 2. 完成以下中继设置:

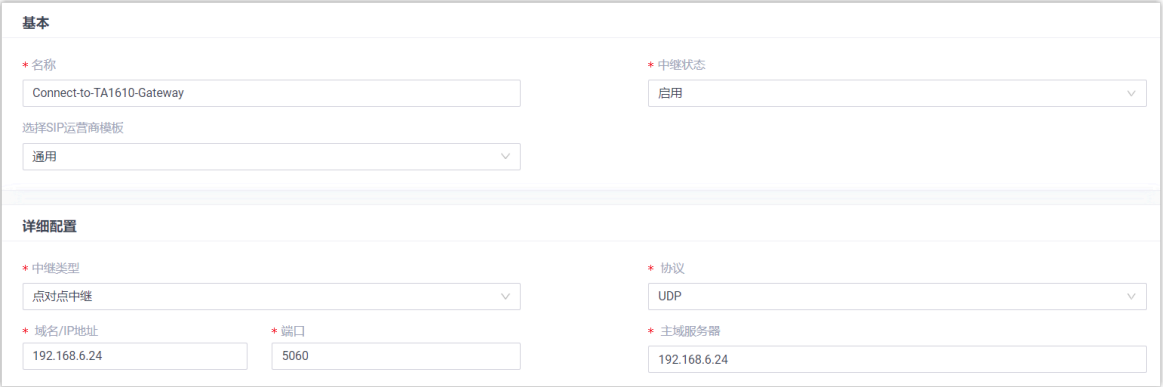

•名称:填写一个便于识别的名称,例如 Connect-to-TA1610-Gateway。

• 中继状态: 选择 启用。

• **选择 SIP 运营商模板**:选择 **通⽤**。

- 中继类型: 选择 **点对点中继**。
- **协议**:选择 **UDP**。
- •**域名/IP地址**: 填写 TA1610 网关的 IP 地址。本例中,填写 192.168.6.24。
- •端口:填写 TA1610 网关的 SIP 端口。本例中,填写默认端口 5060。

• **主域服务器**:填写 TA1610 网关的 IP 地址。本例中,填写 192.168.6.24。

3. 点击 **保存** 并 **应⽤**。

#### <span id="page-3-1"></span>步骤二、在 Yeastar TA1610 网关创建一条 SIP 点对点中继

1. 登录⽹关⽹⻚,进⼊ **⽹关> VoIP 设置 > VoIP 中继**,点击 **新建 VoIP 中继**。

2. 在弹出的窗口中,完成以下配置:

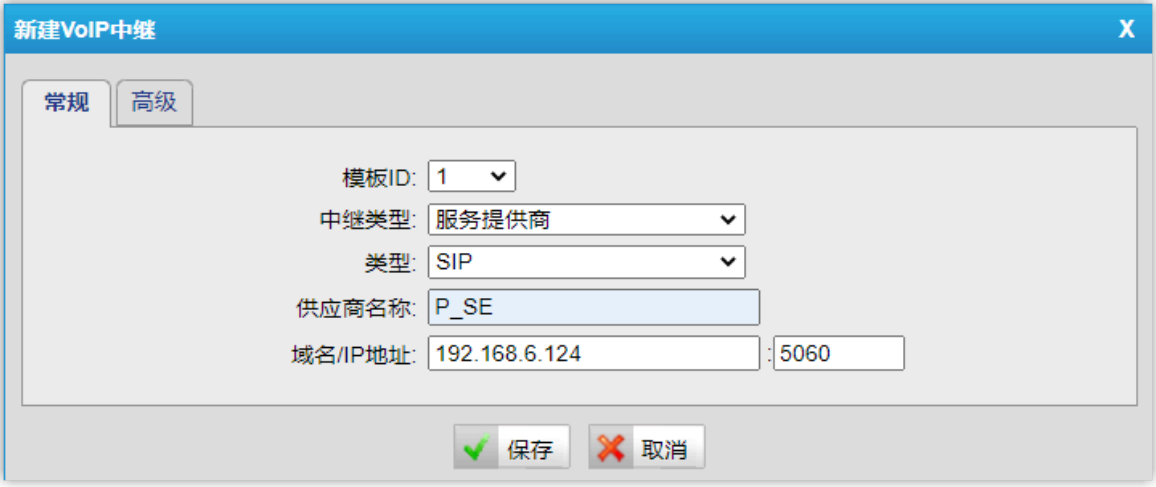

- 中继类型: 选择 服务提供商。
- **类型**:选择 **SIP**。
- 供应商名称: 填写一个便于识别的名称。
- •**域名/IP 地址**: 填写 Yeastar PBX 的 IP 地址和 SIP 端口。本例中,填写 192.168.6.124 和默认 SIP 端口 5060。
- 3. 点击 **保存** 并 **应⽤所做的更改**。

#### 执行结果

• 在 PBX 管理⽹⻚,进⼊ **分机和中继> 中继** 查看中继状态。如果连接成功,中继状态显  $\overline{\pi} \Theta$ 

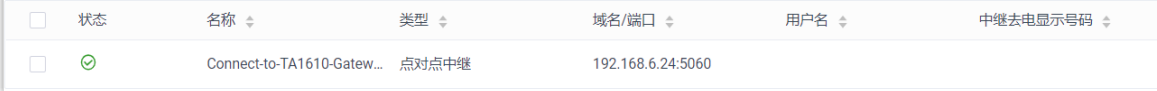

•在网关网页,进入 **状态 > 系统状态 > 端口/中继状态** 查看中继状态。如果连接成功,中 继状态显示 "OK"。

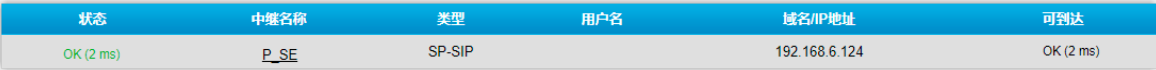

上述状态表明 Yeastar PBX 已连接到 Yeastar TA1610 ⽹关;PBX 扩展了 16 条 FXO 中继。

#### 后续操作

- · 如需通过扩展的 FXO 中继呼出外线电话, 请参见 通过 FXO [中继呼出外线电话。](#page-5-0)
- 如需通过扩展的 FXO 中继接听外线来电, 请参见 通过 FXO [中继接听外线来电。](#page-7-0)

### <span id="page-5-0"></span>通过 FXO 中继呼出外线电话

对接 Yeastar P 系列软件版 和 Yeastar TA FXO 网关后,你需要配置路由,才能通过扩展的 FXO 中继呼出外线电话。

#### 应用场景

应用场景如下图所示。

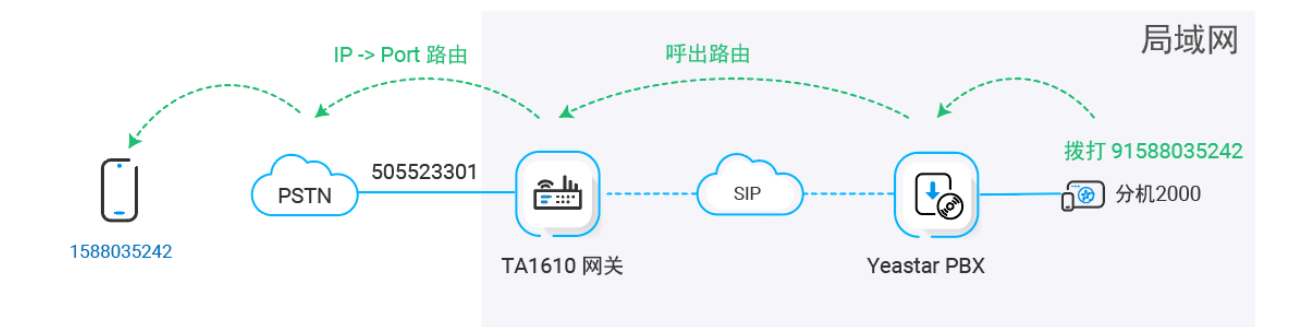

#### 操作步骤

- 步骤一、在 Yeastar PBX 创建一条呼出路由
- 步骤二、在 Yeastar TA1610 网关创建一条呼出路由
- [步骤三、测试从 PBX 分机拨打外线电话](#page-7-1)

#### <span id="page-5-1"></span>步骤⼀、在 Yeastar PBX 创建⼀条呼出路由

在 Yeastar P 系列软件版 创建一条呼出路由, 允许 PBX 用户使用与 TA FXO 网关对接的中继呼 出。

#### 1. 登录 PBX 管理⽹⻚,进⼊ **呼叫控制> 呼出路由**,点击 **添加**。

- 2. 完成以下路由设置,其他配置项保持默认。
	- ・名称:填写一个便于识别的名称。
	- •呼出号码匹配: 根据需要设置拨号规则。

本例中,设置 号码规则 为 9.,设置 删除前缀为数 为 1,这表示用户拨打号码时 需要在号码前加前缀 9。例如:要呼叫号码 123456,用户需要拨打 9123456。

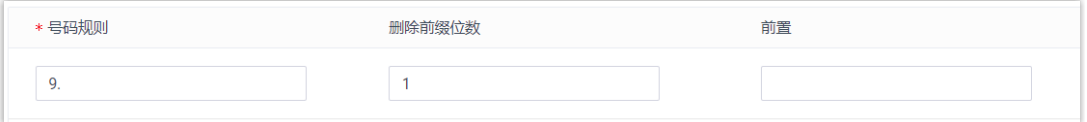

• 中继: 选择与 Yeastar TA1610 网关对接的 SIP 点对点 中继。本例中,选择 Con**nect-to-TA1610-Gateway**。

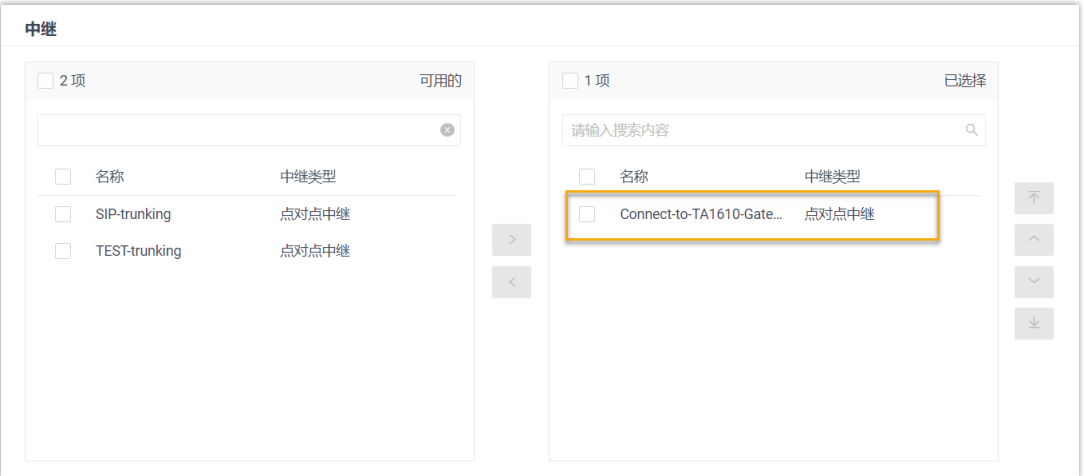

• **分机/分机组**:选择允许通过该路由呼出外线的分机。本例中,选择所有分机。

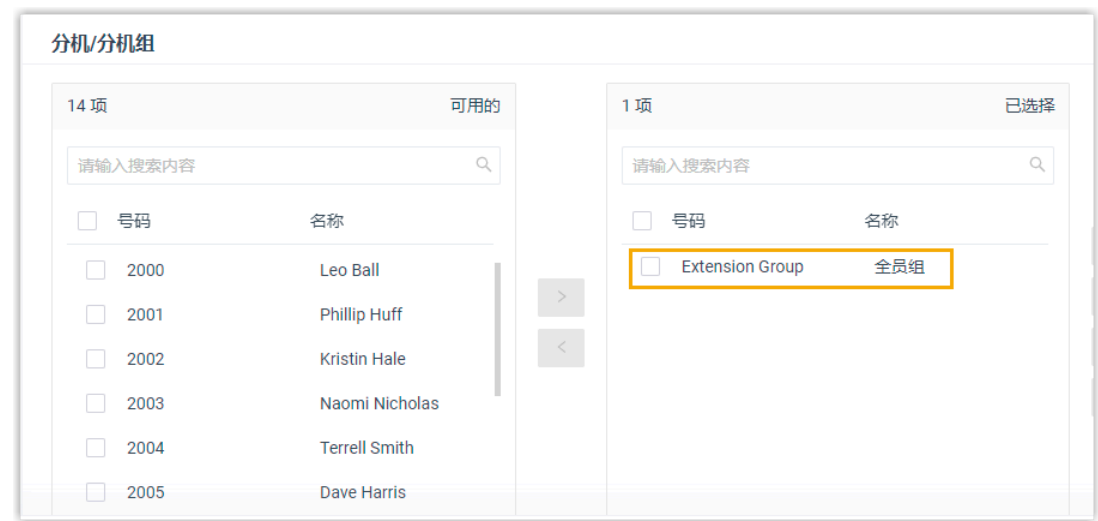

3. 点击 **保存** 并 **应⽤**。

#### <span id="page-6-0"></span>步骤二、在 Yeastar TA1610 网关创建一条呼出路由

在 Yeastar TA1610 网关上创建一条 IP->Port 路由, 允许 PBX 用户通过 FXO 中继拨打外线电 话。

1. 登录⽹关⽹⻚,进⼊ **⽹关> 路由配置> IP->Port**,点击 **新建 IP->Port 路由**。

2. 在弹出的窗口中, 完成以下配置。

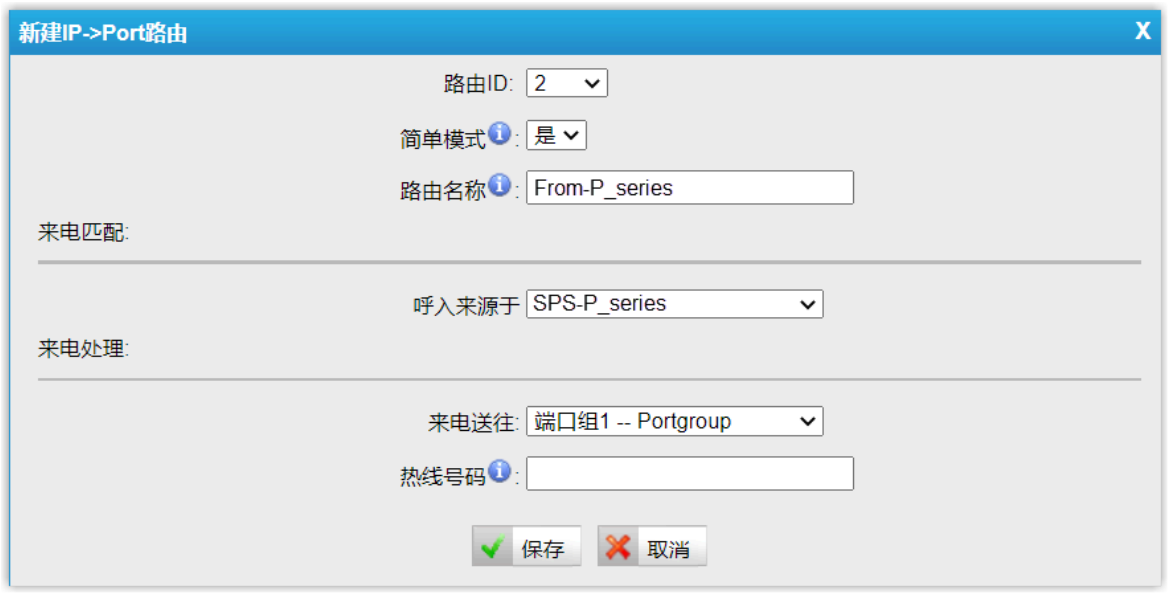

- ・简单模式: 选择 是。
- •路由名称:填写一个便于识别的名称。
- **呼⼊来源于**:选择与 Yeastar P 系列软件版对接的中继。本例中,选择 **SPS - p\_ series**。
- **来电送往**:选择⽤于呼出的 FXO 中继。本例中,选择所有 FXO 中继。
- 3. 点击 **保存** 并 **应⽤所做的更改**。

#### <span id="page-7-1"></span>步骤三、测试从 PBX 分机拨打外线电话

<span id="page-7-0"></span>例如,扩展 FXO 中继的去电显⽰号码为 505523301,当使⽤分机 2000 拨打 91588035242 时, 用户 1588035242 会响铃, 且手机显示来电号码 "505523301"。

### 通过 FXO 中继接听外线来电

对接 Yeastar P 系列软件版 和 Yeastar TA FXO 网关后, 你需要配置路由, 才能通过扩展的 FXO 中继接听外线来电。

#### 应用场景

应用场景如下图所示。

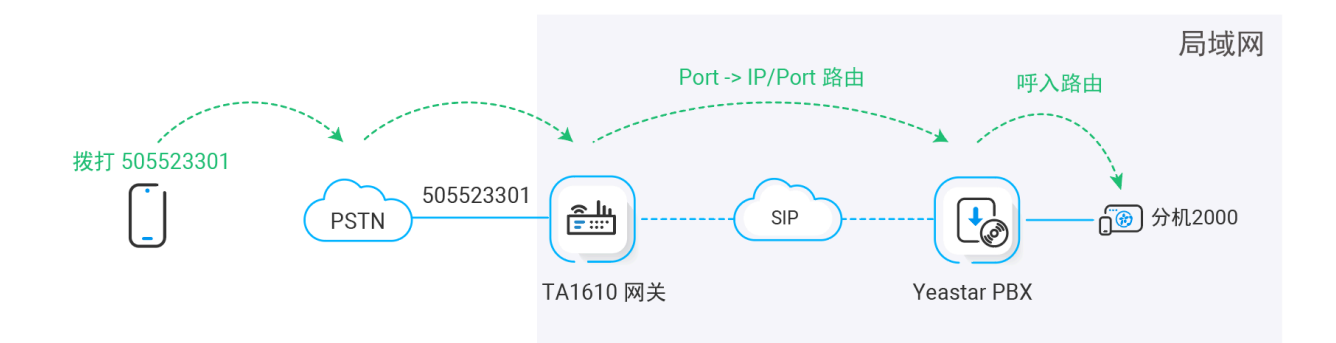

#### 操作步骤

- 步骤一、在 Yeastar TA1610 网关创建一条呼入路由
- 步骤二、在 Yeastar PBX 创建一条呼入路由
- [步骤三、测试分机是否能收到外线来电](#page-10-0)

#### <span id="page-8-0"></span>步骤一、在 Yeastar TA1610 网关创建一条呼入路由

在 Yeastar TA1610 网关上创建一条 Port->IP 路由, 将 TA FXO 网关上的外线来电引导到 Yeastar PBX。

#### 1. 登录⽹关⽹⻚,进⼊ **⽹关> 路由配置> Port->IP/Port**,点击 **添加 Port->IP/Port 路 由**。

2. 在弹出的窗口中,完成以下配置。

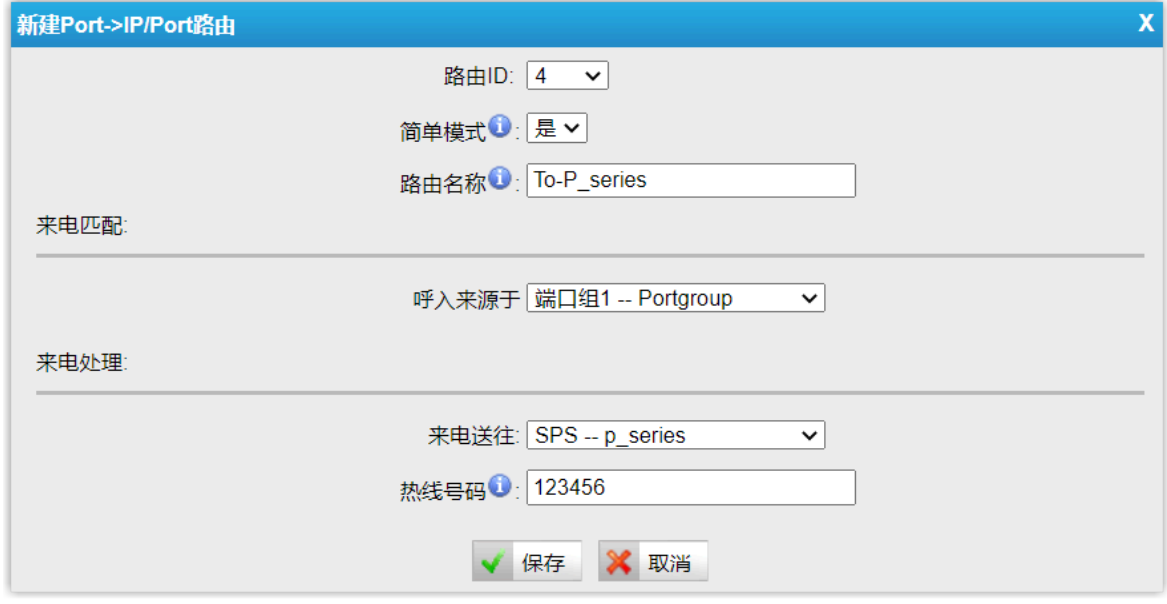

- **简单模式**:选择 **是**。
- •路由名称:填写一个便干识别的名称。
- •呼入来源于:选择 FXO 中继。本例中,选择所有 FXO 中继。
- **来电送往**:选择与 Yeastar P 系列软件版对接的中继。本例中,选择 **SPS - p\_series**。
- •**热线号码**:填写一个热线号码。本例中,填写 123456。

#### **Note:**

热线号码将被作为 DID 号码发送到 PBX。这样一来, 此路由上的外线来 电可直接被送到 PBX, 无需二次拨号。

3. 点击 **保存** 并 **应⽤所做的更改**。

#### <span id="page-9-0"></span>步骤二、在 Yeastar PBX 创建一条呼入路由

在 Yeastar P 系列软件版 上创建一条呼入路由, 允许 TA FXO 网关的外线来电呼入 Yeastar PBX。

1. 登录 PBX 管理⽹⻚,进⼊ **呼叫控制> 呼⼊路由**,点击 **添加**。

- 2. 完成以下路由设置,其他配置项保持默认。
	- ・**名称**:填写一个便于识别的名称。
	- **DID 号码匹配**:
		- **DID 匹配模式**:选择 **DID 号码规则**。
		- 。**号码规则**:填写在 TA1610 网关上配置的热线号码,用于匹配来自网关的来 电。本例中,填写 123456。

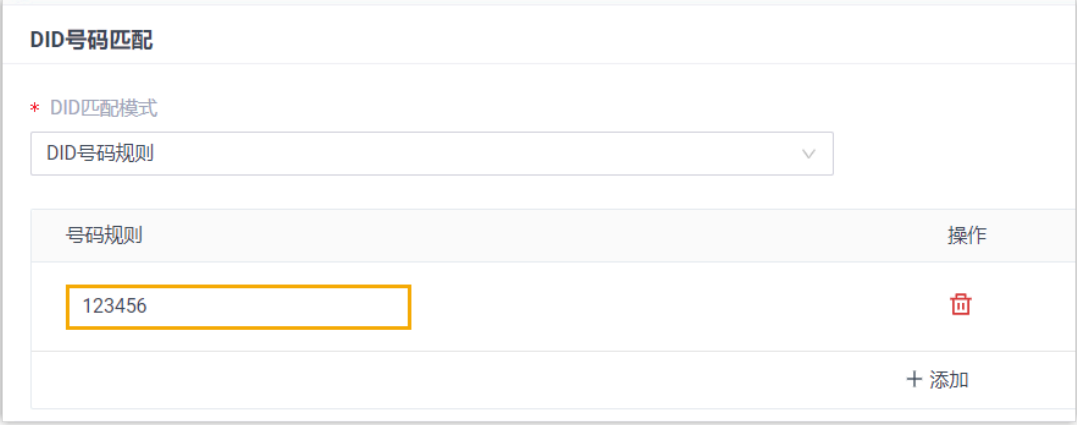

・**中继**: 选择与 Yeastar TA1610 网关对接的 SIP 点对点 中继。本例中,选择 Con**nect-to-TA1610-Gateway**。

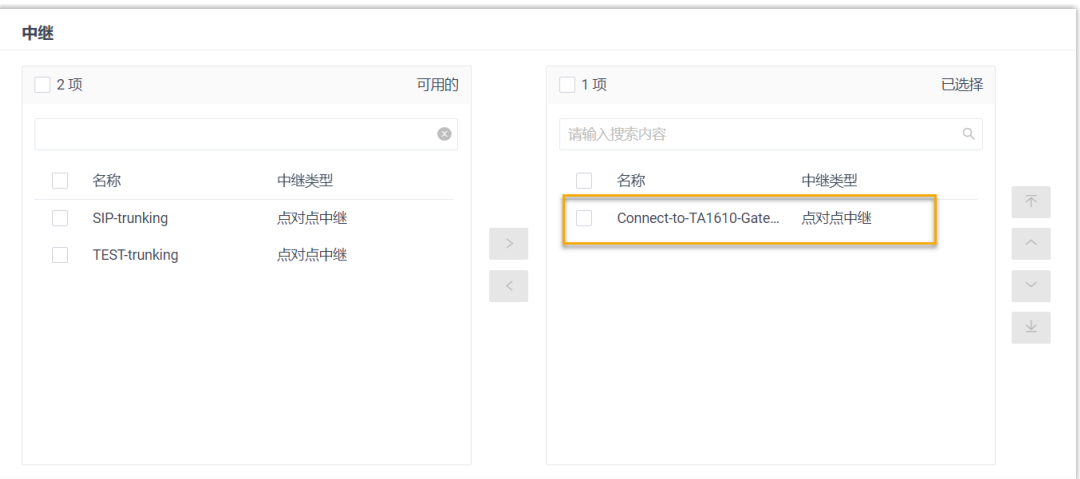

#### •默认目的地: 选择呼入路由目的地。

本例中,设置 **默认目的地** 为分机 2000。PBX 接收到来自 TA1610 网关的来电 时,会将此来电送到分机 2000。

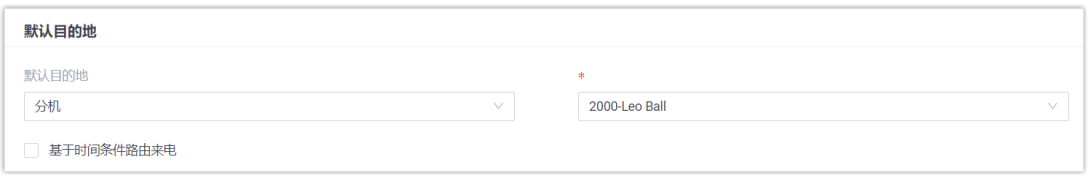

3. 点击 **保存** 并 **应⽤**。

#### <span id="page-10-0"></span>步骤三、测试分机是否能收到外线来电

例如,扩展的 FXO 中继号码为 505523301,当你拨打 505523301 时,PBX 上的分机 2000 将 会响铃。